## 国土地盤情報検索サイト"KuniJiban" 操作マニュアル

- 1. ボーリングの表示
	- (低ズームレベル)

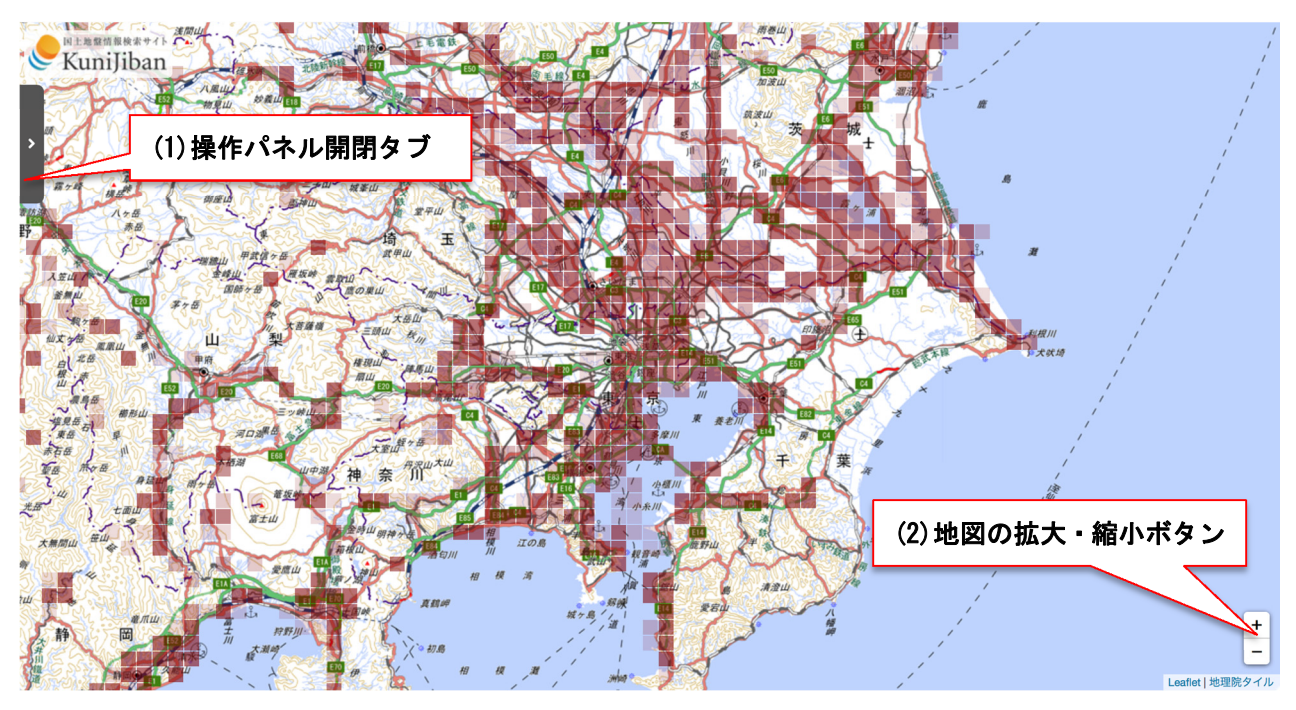

KuniJiban を開くとスタート画面ではボーリング位置の密集度をモザイクの濃淡で表示されます。

## (1)操作パネル開閉タブ

このタブをクリックすることで操作パネルの表示と非表示を切り替えることができます。

(2)地図の拡大・縮小ボタン

「+」ボタンクリックで地図を拡大、「-」ボタンクリックで地図を縮小することができます。 地図画面をダブルクリックすることでも地図を拡大することができます。

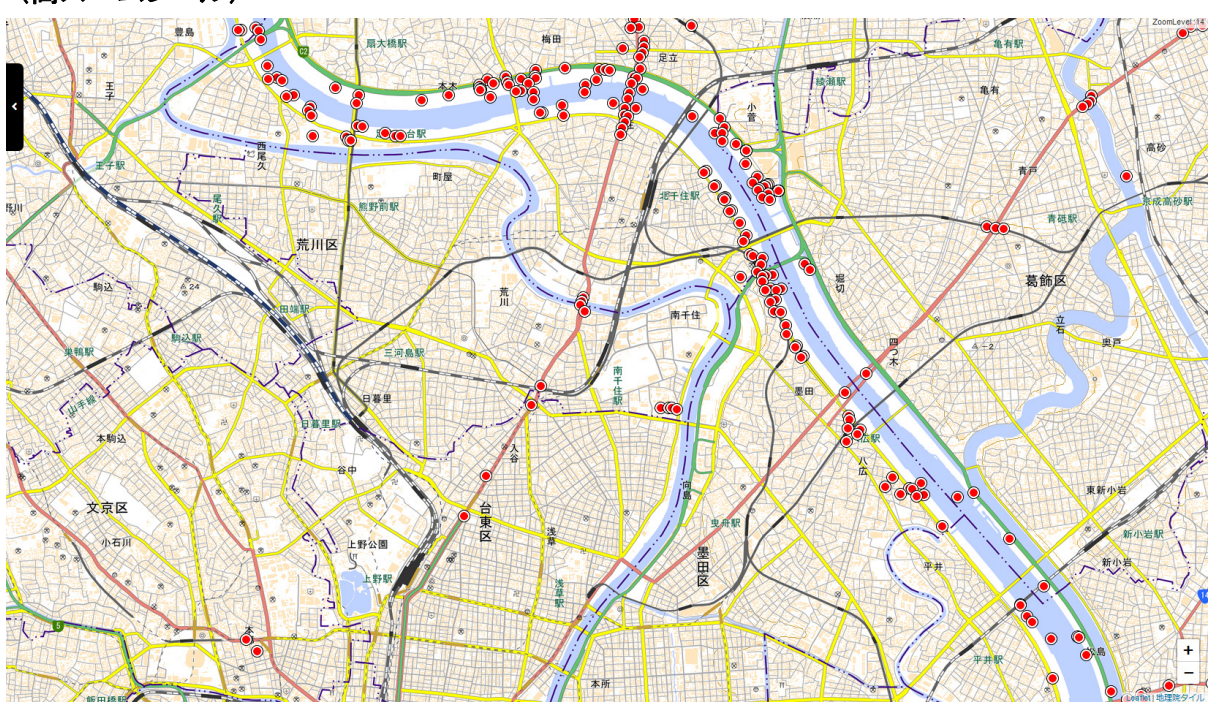

(高ズームレベル)

地図の拡大ボタンまたはスクロールにより地図を拡大すると所定のズームレベルでモザイク濃淡表示から マーカー表示に切り替わります。これにより個々のボーリング位置を把握できるようになります。

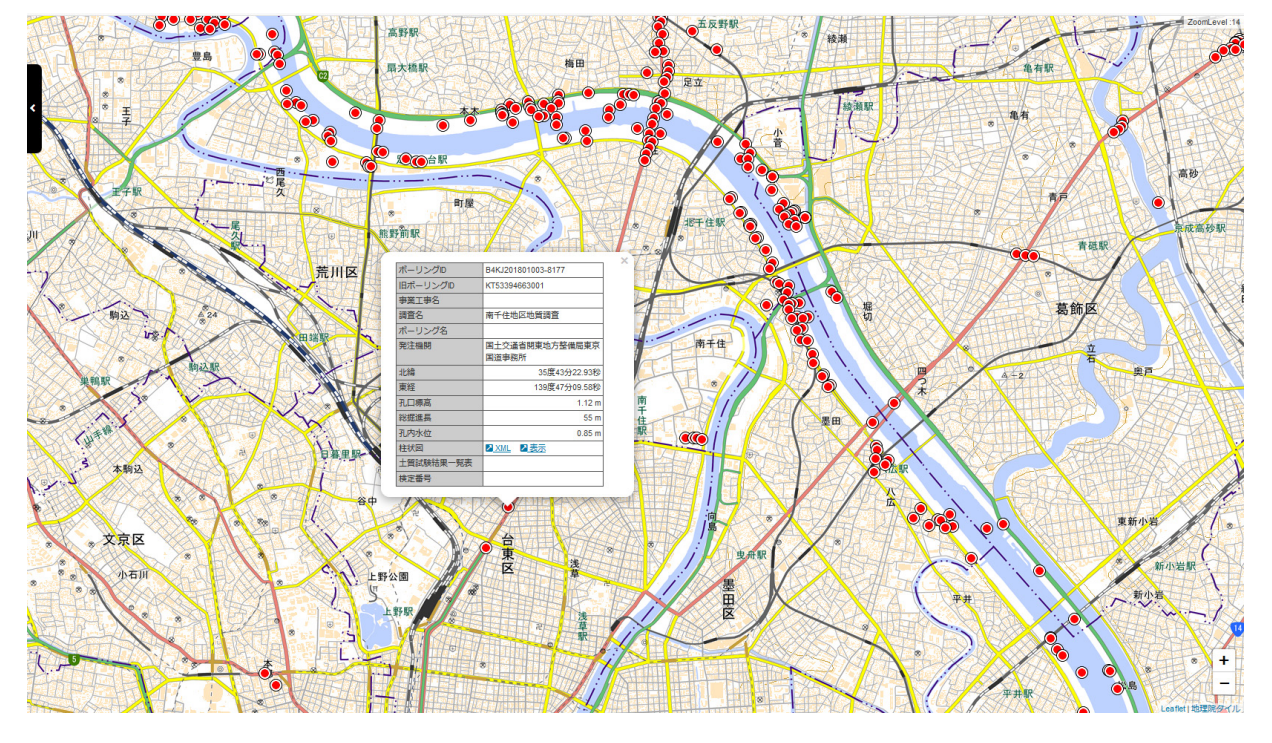

ボーリングをクリックすると、当該ボーリングの詳細情報がポップアップで表示されます。 ボーリングデータと土質試験結果欄の XML および柱状図の使用方法については 4 章に記載しています。

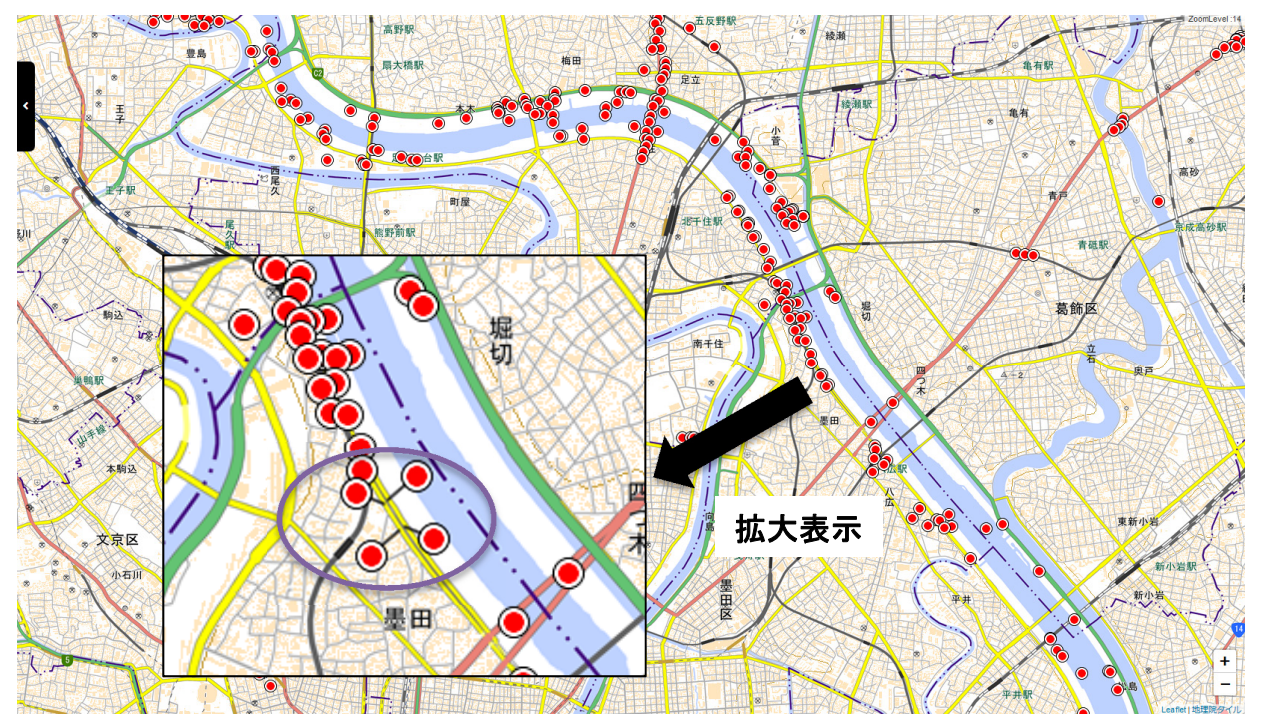

密集してボーリングが分布する場合、ボーリングをクリックすると個々のボーリングが引き出し線を使って展開 され、位置を把握しやすく、かつ容易にクリックできるようになります。展開されたボーリングをクリックするとポッ プアップで当該ボーリングの詳細情報が表示されます。

# 2. 操作パネル

操作パネルタブをクリックすると操作パネルが開き、背景地図の表示を変更したり、ボーリング柱状図・土質 試験結果を検索することが可能です。再度操作パネルタブをクリックすると操作パネルタブが閉じます。

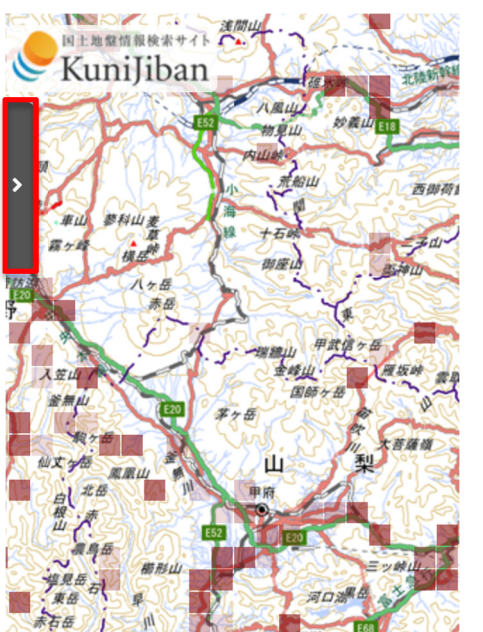

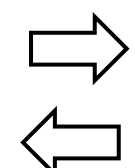

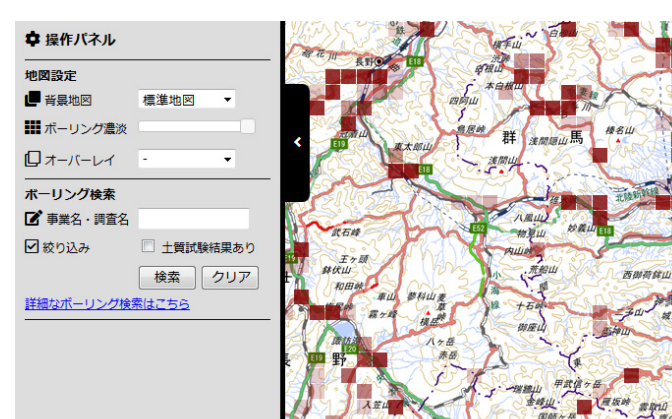

## 3. 地図設定と簡易検索

### 3.1 地図設定

地図設定では地図画面の表示に関する設定を行います。

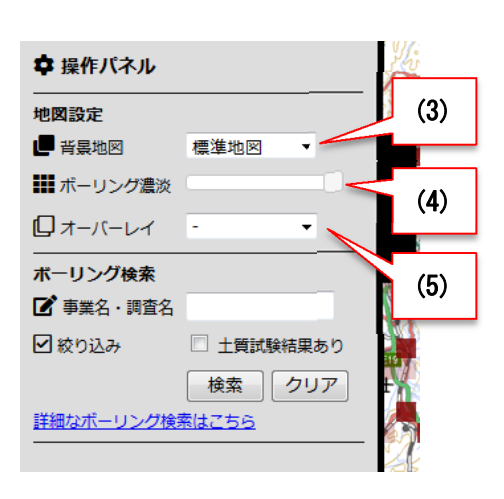

(3)背景地図の切り替え

プルダウンの変更により、背景に表示する地図(標準地 図・単色地図・写真・陰影起伏図・白図)を変更すること ができます。

(4)ボーリング不透明度の変更

スライダー操作で、地図画面のボーリング表示であるモ ザイク濃淡表示やマーカー表示の色の濃さ(不透明度) を変更することができます。

### (5)オーバーレイ表示

プルダウンの変更により、背景地図の上にシームレス地 質図 V2 または色別標高図を重ねて表示することができ ます。

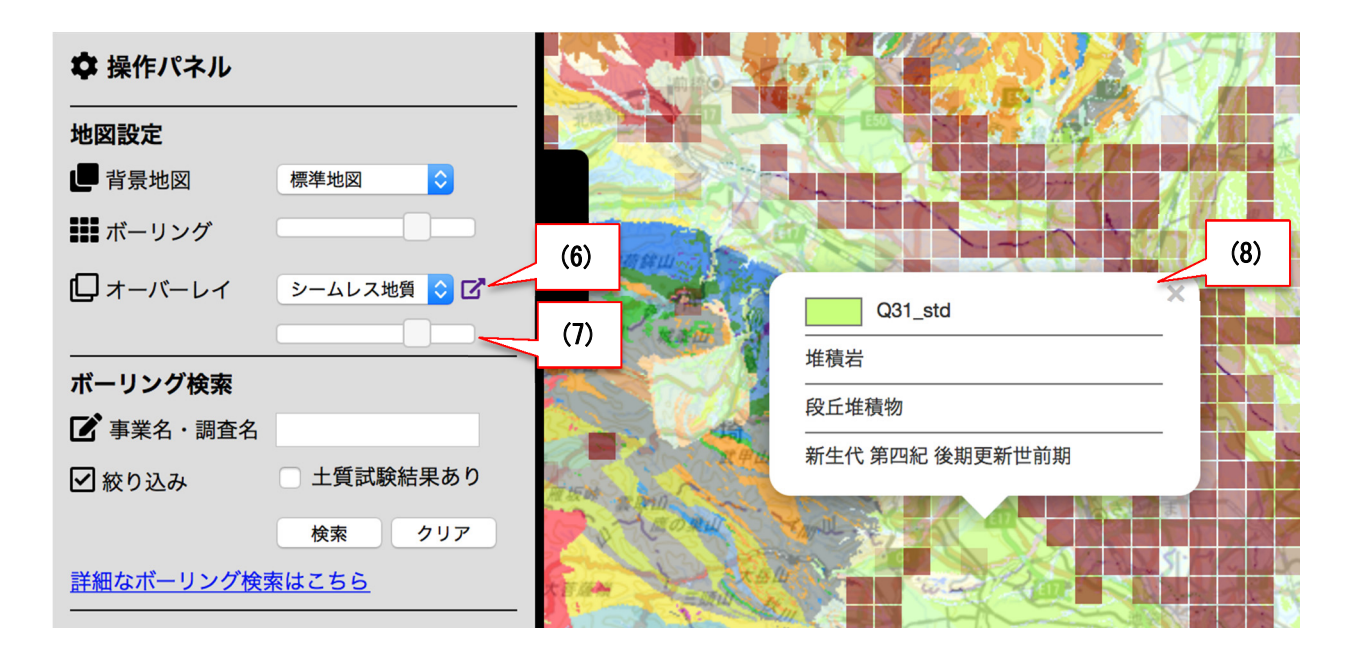

シームレス地質図又は色別標高図を選択し、表示させると以下の操作が可能となります。 (6)シームレス地質図 V2・色別標高図解説ページへのリンク

シームレス地質図 V2 の凡例(https://gbank.gsj.jp/seamless/v2full/legend.html) 色別標高図の解説(https://cyberjapandata.gsi.go.jp/legend/attension\_relief.html)

### (7)シームレス地質図 V2・色別標高図の不透明度の変更

シームレス地質図 V2 ならびに色別標高図の不透明度をスライダー操作で自由に変更できます。

### (8)シームレス地質図 V2 の凡例表示

シームレス地質図 V2 を表示中は地図画面のクリックで凡例をポップアップで表示することができます。

### 3.2 ボーリング検索

ボーリング検索を使用することで操作パネルからボーリングデータの簡易および詳細検索を実行することがで きます。

### (簡易検索)

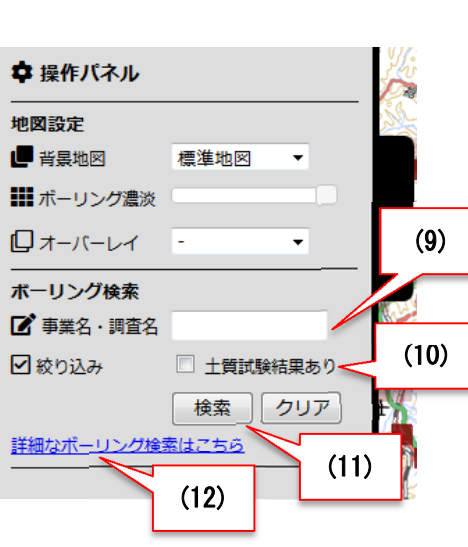

### (9)事業名・調査名

ボーリング検索では事業名と調査名に対して、文字列の 中間一致検索を実行することができます。検索したい文字 列をテキストボックスに入力してください。 (10)土質試験結果を有するデータで絞り込む

土質試験結果を有するデータのみを検索対象としたい場 合は、このチェックボックスをオンにしてください。

### (11)検索の実行

(9)と(10)で条件を指定し、「検索」ボタンをクリックすること <mark>ー</mark> で検索処理が実行されます。

処理が実行されると、その結果が即座に地図画面に展開 されます。

検索結果をクリアするには「検索」ボタン横の「クリア」ボタ ンをクリックしてください。

## 12 詳細検索

詳細検索では前述の簡易検索より細かな条件を指定して ボーリングデータを検索することができます。 操作パネルから(12)「詳細なボーリング検索はこちら」のリ

ンクをクリックすると詳細検索の画面が表示されます。

次頁以降に詳細検索の方法について示します。

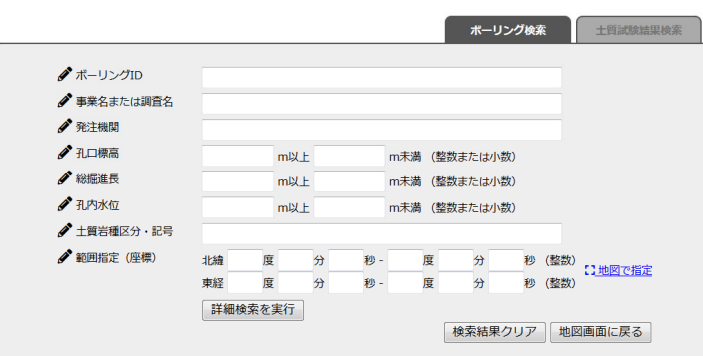

詳細検索は 2 つのタブ(ボーリング検索と土質試験結果検索)を切り替えて使用します。

ボーリング検索における検索対象は KuniJiban に登録された全てのボーリングデータであり、土質試験結果 検索では土質試験結果を有するデータのみが検索対象となります。検索項目はボーリング検索と土質試験結 果検索で基本的に同じですが、土質試験結果検索ではボーリング検索で使用する項目に「土質試験名称」が 追加されます。

検索項目は下記のとおりです。

- 文字列入力による中間一致検索 入力した文字列が対象項目に含まれていれば条件一致とみなします。
	- ボーリング ID
	- 事業名または調査名
	- 発注機関
	- 土質岩種区分・記号
	- 土質試験名称(土質試験結果検索のみ)
- 数値による上限下限を指定した検索
	- 入力した数値で上限と下限のいずれかもしくは両方を指定して検索します。
	- 孔口標高
	- 総掘進長
	- 孔内水位
- 範囲(エリア)指定による検索 東西南北を指定し、その範囲内に存在するボーリングを検索します。 東西南北すべての度分秒を指定する必要があります。

複数の項目で検索条件を指定すると、指定した項目のすべてを満たすボーリングを抽出します(AND 検索)。

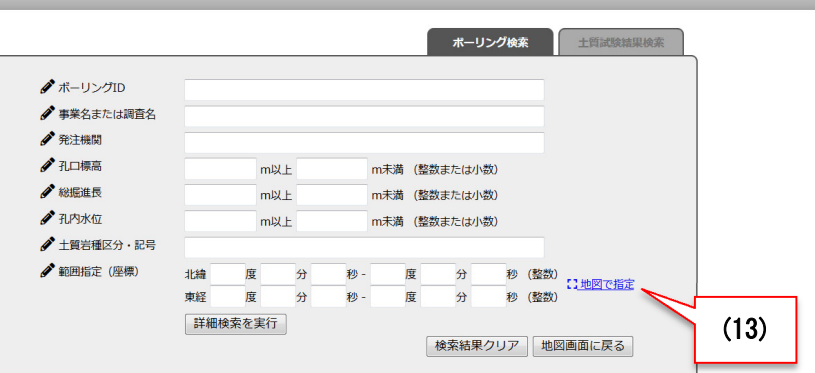

範囲指定では、緯度・経度の数値を入力する方法と簡単に範囲を指定できるように地図からマウス操作で範 囲を指定すること方法があります。(13)「地図で指定」をクリックすると地図から検索範囲を指定できるウインド ウが表示されます。

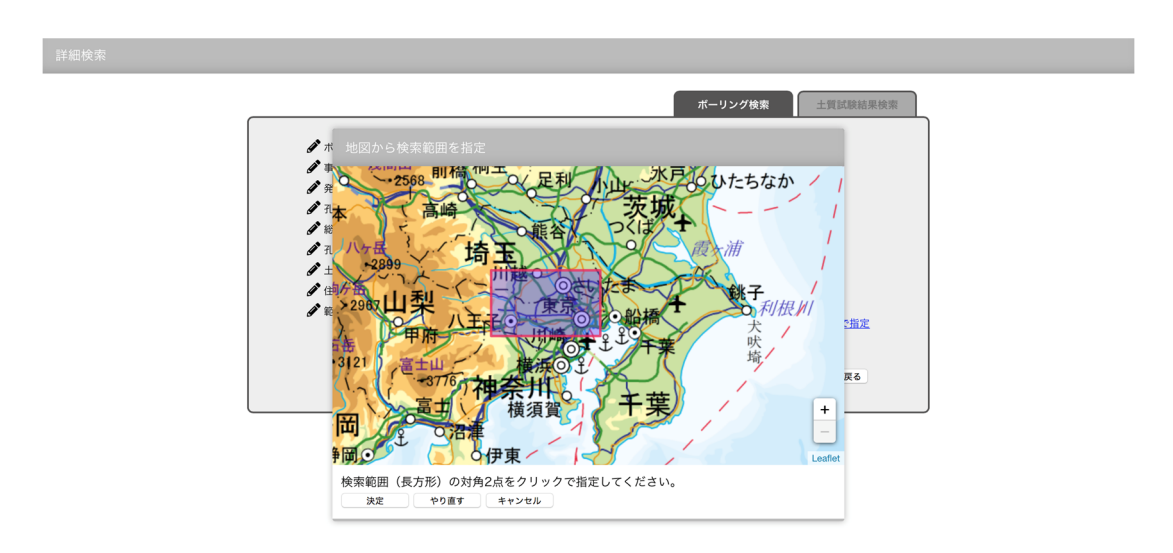

地図上で 1 回クリックすると矩形の 1 点が決まり、矩形が描画されます。マウス操作で矩形は変化し、2 回目 のクリックで矩形範囲が確定します。

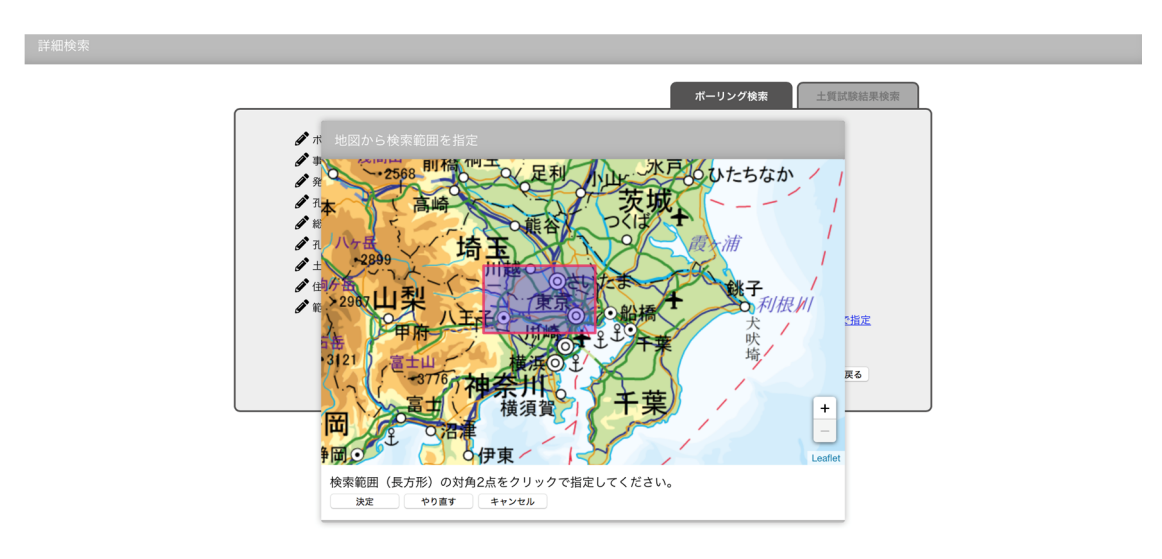

マウス操作により矩形範囲が決まり、「決定」ボタンをクリックすると詳細検索フォームの範囲指定欄に自動 で値が埋め込まれます。「やり直す」ボタンをクリックすると矩形範囲の選択を最初からやり直し、「キャンセル」 ボタンをクリックすると地図検索範囲指定画面が閉じ、キャンセルされます。

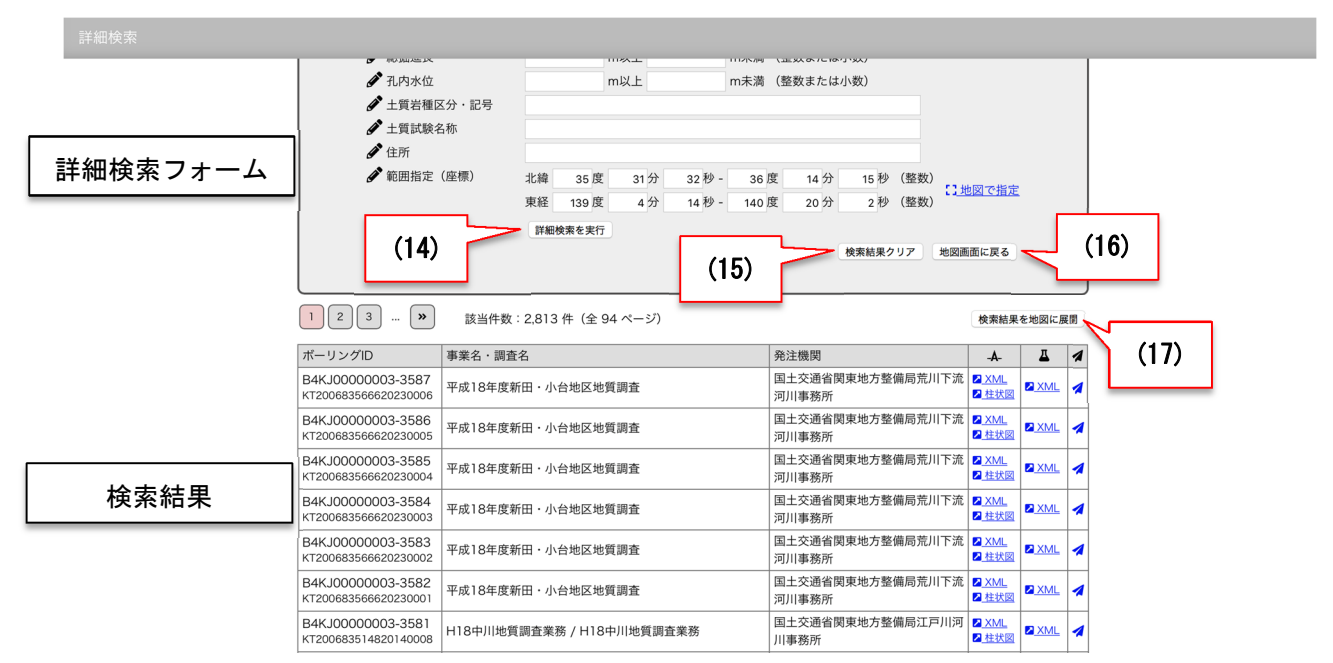

検索条件を入力し(14)「詳細検索を実行」ボタンをクリックして、検索を実行します。(15)「詳細検索クリア」ボ タンをクリックするとフォームがリセットされ、検索結果が消去されます。また(16)「地図画面に戻る」ボタンをク リックすると、詳細検索画面を閉じて地図画面に戻ることができます。

検索結果は詳細検索フォームの下に表示されます。

(17)「検索結果を地図に展開」ボタンをクリックすることで、詳細検索画面を閉じると同時に検索条件に該当 するボーリング全てを地図画面に展開します。

下図は背景地図を白地図とし、シームレス地質図 V2 をオーバーレイさせたものに検索結果を展開したもの です。下図では、広範囲で検索を実施したため、ボーリング位置がモザイク濃淡表示となっていますが、範囲 を狭く設定するとボーリング位置がマーカーで表示されます。

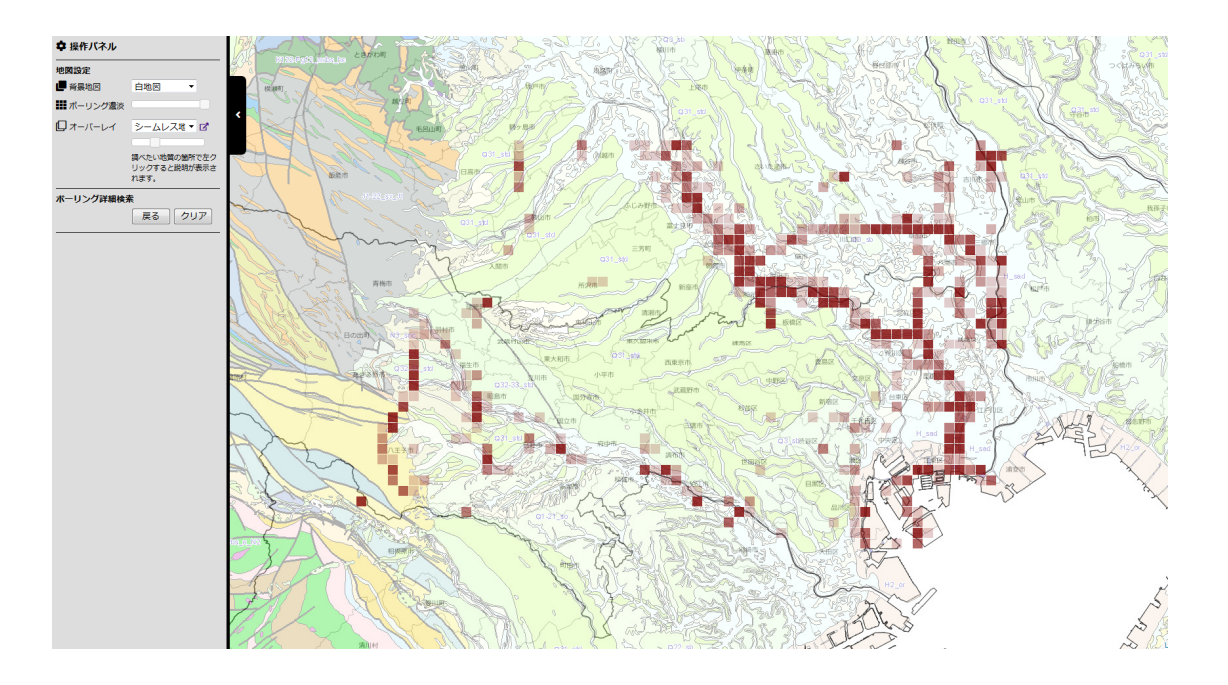

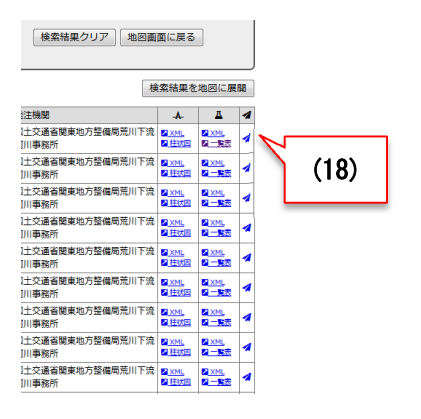

検索結果各行の右側には、ボーリングの XML、柱状図、土 質試験結果 XML、土質試験結果一覧表へのリンクが表示 されます。

また一番右(18)のアイコンをクリックすると、選択された当該 ボーリングを地図の中心に据えて詳細情報をポップアップ で表示することができます。

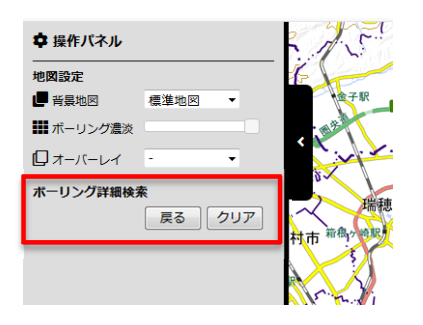

詳細検索の結果を地図に展開すると、操作パネルの表示 が切り替わります。ボーリング検索(簡易)の項目が非表示 になり、ボーリング詳細検索の項目が表示されます。 ここで「条件変更」ボタンをクリックすると、詳細検索フォー ムの画面に戻ることができます。

「クリア」ボタンをクリックすると、検索条件をクリアし、再度 地図にボーリングデータを全件表示します。

### 4. XML で提供する地盤情報の表示方法

### 4.1 ボーリング柱状図の表示方法(ビューワを利用する方法)

ポップアップの「ボーリングデータ」欄の「柱状図」をクリックすると、ボーリング柱状図のビュ ーワが開きます。表示倍率設定機能、印刷機能を利用できます。

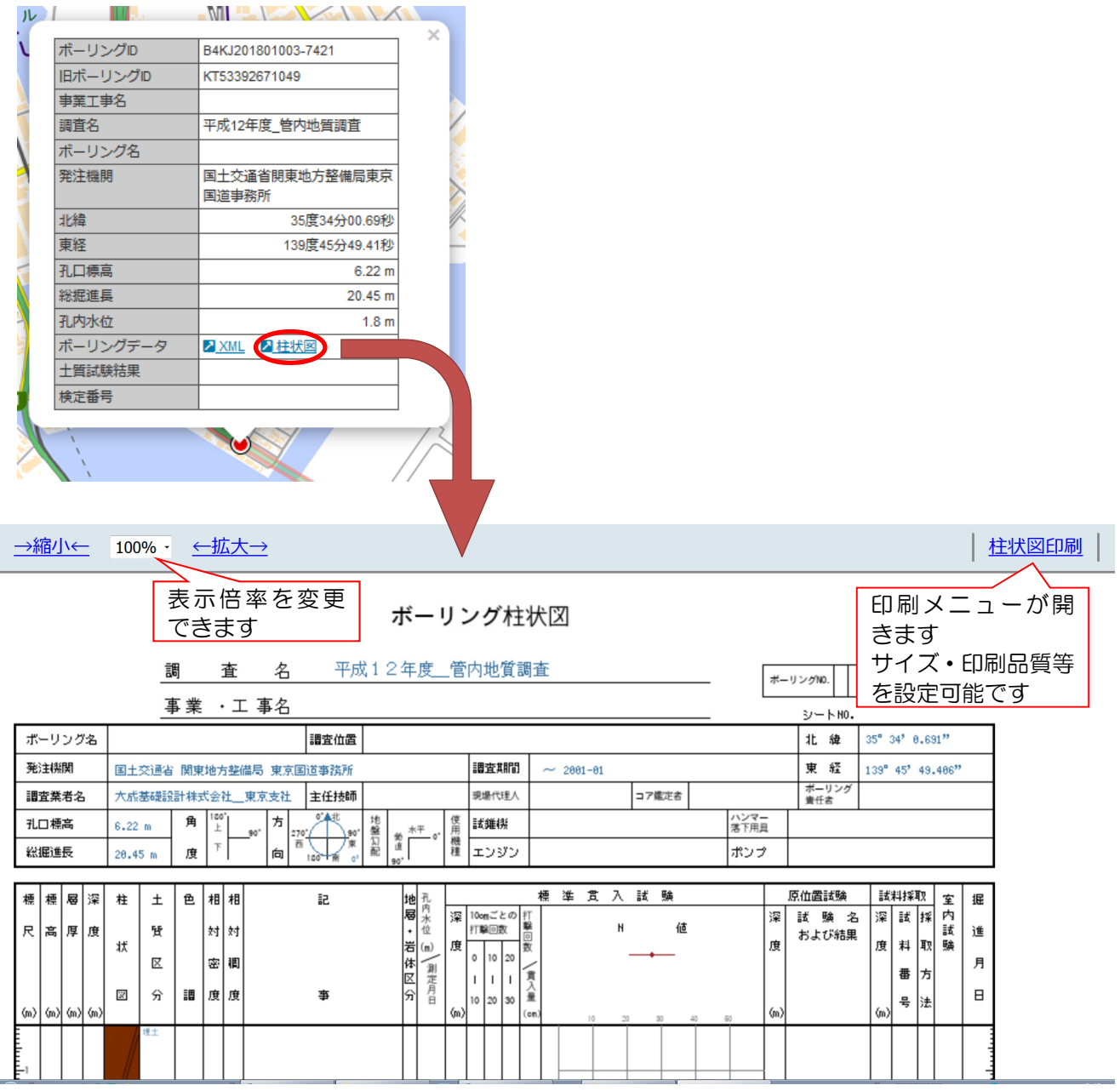

 ボーリング柱状図の書式は「地質・土質調査成果電子納品要領(案)(国土交通省)」に定められた 書式に統一しています。

 なお、同要領以前に作成された地盤情報については、不足する項目の情報を空欄もしくは不明とし て提供しています。

### 4.2 柱状図の XML データ利用方法

### 4.2.1 XML を直接表示する方法

4.1 のビューワで表示されない情報を確認する場合に使用します。

 ポップアップの「ボーリングデータ」の欄の「XML」をクリックすると、ボーリング柱状図の XML 形式のデータが表示されます。

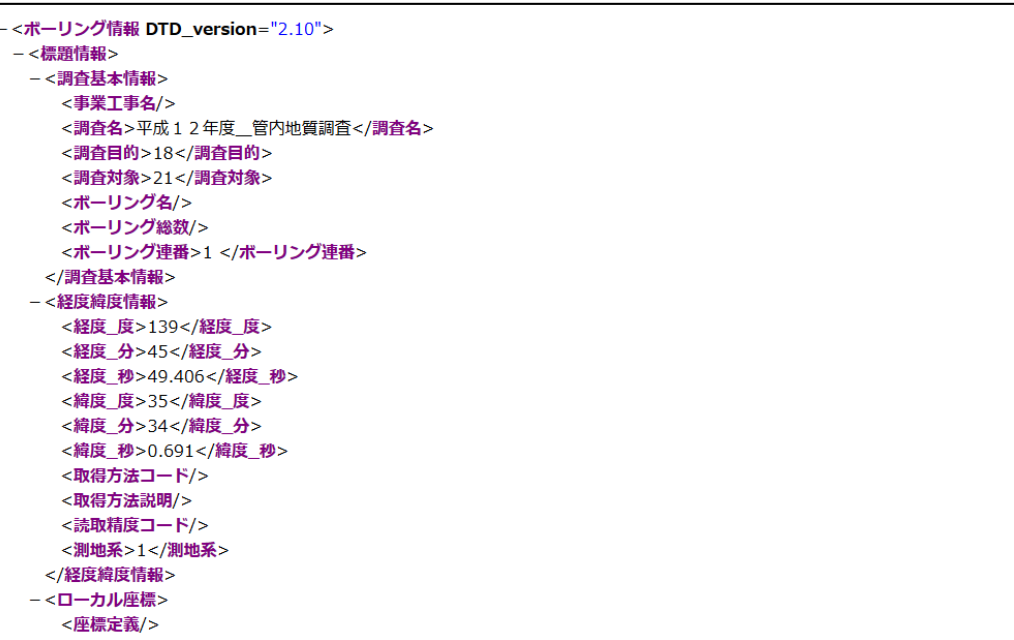

※ブラウザで XML 形式のデータを表示させる場合には、XML を表示するためのモジュールを必要 とする場合があります(たとえば MSXML 等)。

#### 4.2.2 柱状図作成ソフトウェア等で利用する場合

 4.1 のビューワ以外のソフトウェア等でボーリング柱状図を利用する場合には、ポップアップの 「ボーリングデータ」欄の「XML」を右クリックして「名前を付けてリンク先を保存」してご利用く ださい。

 なお、ボーリング柱状図の XML データは、「地質・土質調査成果電子納品要領(案)(国土交通省)」 の、平成 16 年版以降の各バージョンの書式で作成されています。バージョンは<ボーリング情報 DTD バージョン>に記載されています。また、同要領以前に作成された地盤情報については、不足 する項目の情報を空欄もしくは不明として提供しています。

#### 4.3 土質試験結果の利用方法

 ポップアップ表示の「土質試験結果」の欄に「XML」と表示があるものは、土質試験結果のデータ(XML 形式)を利用できます。また、「土質試験結果」の欄に「XML」の表示がなく、「一覧表」のみ表示され ている場合は土質試験結果の一覧表のみ閲覧可能です。

「土質試験結果」の欄に何も表示されていない場合は土質試験結果のデータが登録されていません。 また、柱状図中に試験の記述があっても、土質試験のデータが登録されていないものがありますので、 ご了承ください。

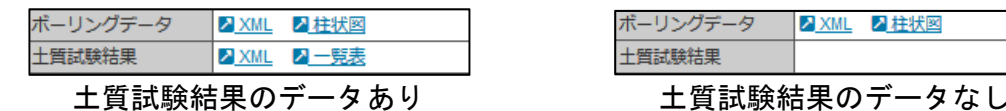

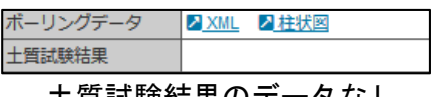

<注意>土質試験結果グラフで閲覧するには 4.3.1 の手順に従って操作を行ってください。

### 4.3.1 土質試験結果の表示

 土質試験結果グラフを表示させるには「4.1 柱状図の表示方法(ビューワを利用する方法)」で、 ボーリング柱状図の表示を経由する必要があります。

土質試験結果を閲覧するには 4.1 にしたがって、ボーリング柱状図を表示させます。

 土質試験結果のデータがある柱状図には上段に「土質試験結果グラフ」のプルダウンメニュー(①) と、土質試験結果一覧へのリンク(2)が表示されます。

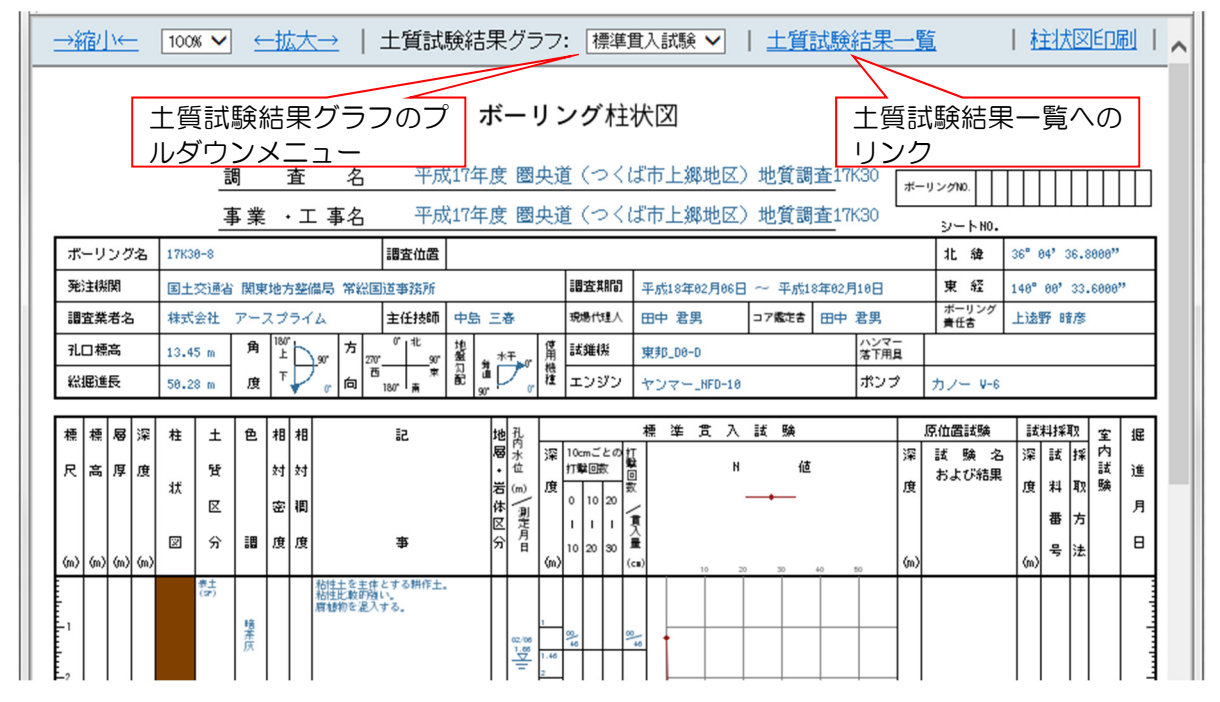

<注意>一部のデータでは、DTD バージョンの関係で土質試験結果グラフを表示する機能が使用できな い場合があります。あらかじめご了承ください。

#### (1)土質試験結果グラフの表示

 ①のプルダウンメニューから、ボーリング柱状図に表示させたい項目を選択すると、データが 入力されている土質試験の項目が、ボーリング柱状図中にグラフとして表示されます。

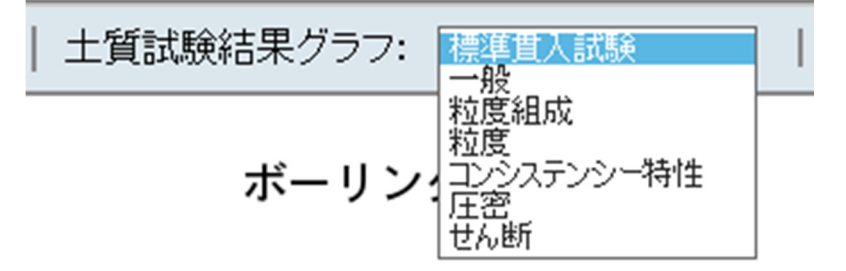

#### (2)土質試験結果一覧の表示

②のリンクをクリックすると土質試験結果一覧が表示されます。

#### 土質試験結果一覧表

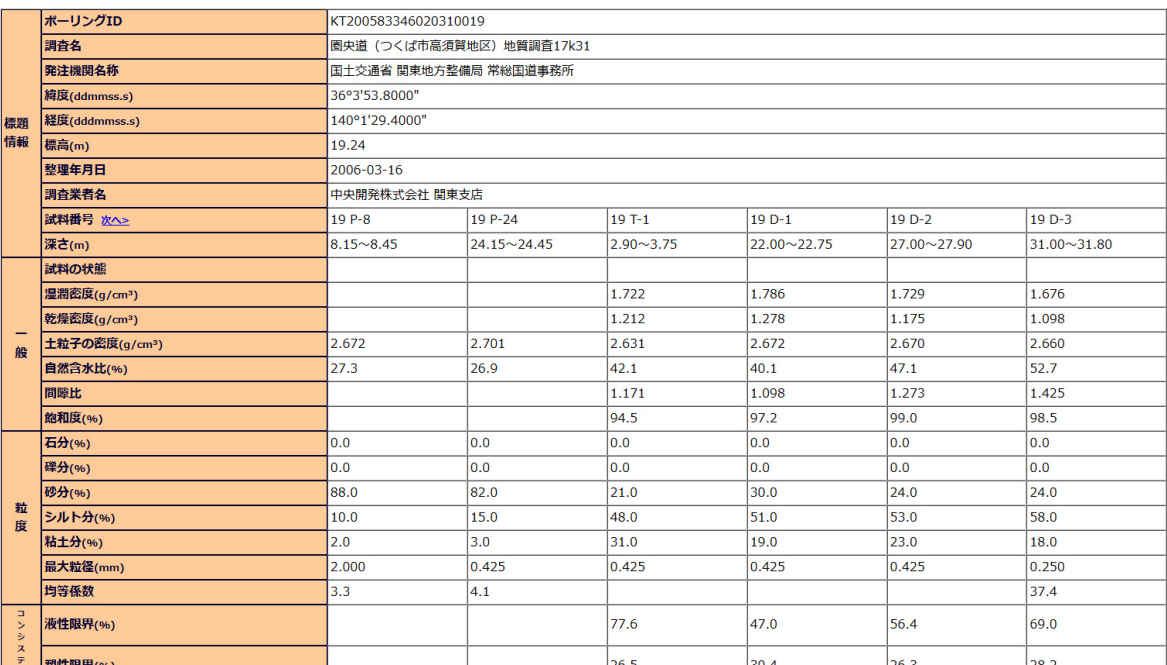

 試料数が多い場合は、資料番号の欄の「次へ」をクリックすると残りのデータが表示されます。 土質試験結果一覧表の書式は、「地質・土質調査成果電子納品要領(案)(国土交通省)」又は「土 質試験結果一覧表(公益社団法人地盤工学会)」を使用してます。また、電子納品以前の土質試験 や原位置試験等の地盤物性値には SI 単位に変換されていないものが含まれていることがありま す。ご利用にあたってはご注意ください。

#### 4.3.2 土質試験データ(XML 形式)で利用する場合

 ポップアップ表示の「土質試験結果」の欄に「XML」と表示があるものは、土質試験結果のデータ を直接表示もしくはダウンロードできます。

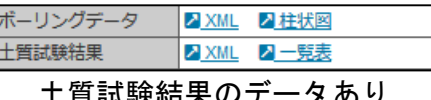

#### - 貝試験結果のテータめり

#### (1)XML の表示方法

「土質試験結果」の欄の「XML」をクリックすると、XML 形式のデータが表示されます。

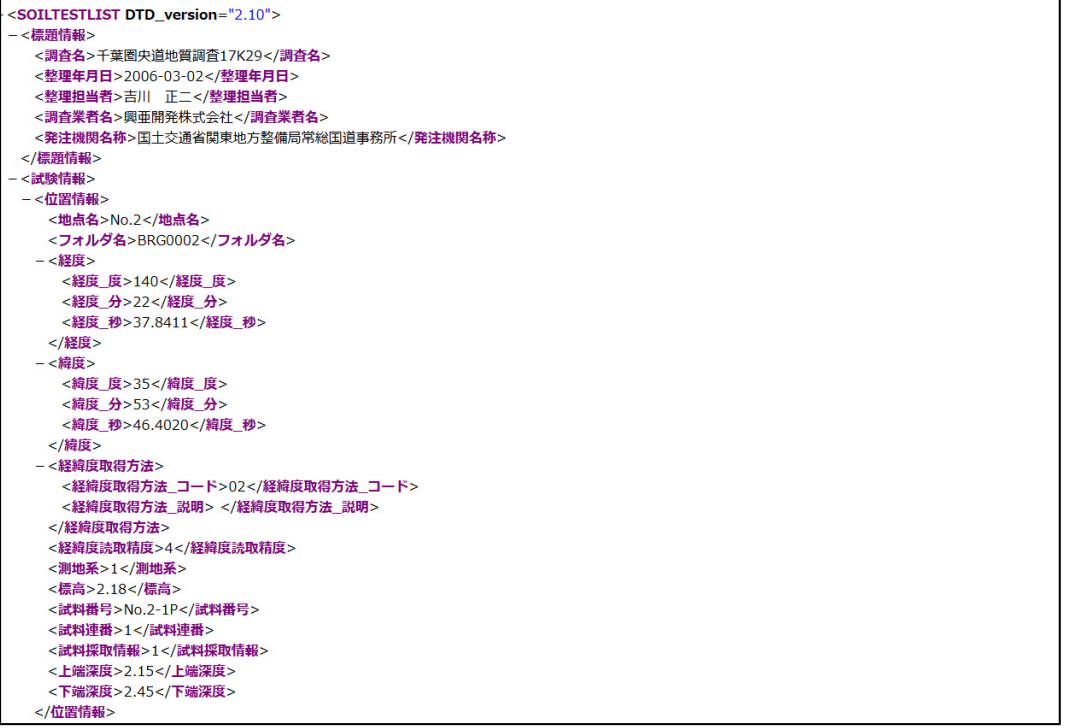

表示される土質試験の XML データは、「地質・土質調査成果電子納品要領 (案) (国土交通省)」 で定める「土質試験結果一覧表データ」で、平成 16 年版以降の各バージョンの書式で作成されて います。バージョンは<SOILTESTLIST DTD\_version>に記載されています。

#### (2)XML をダウンロードする方法

 ソフトウェア等で土質試験結果を利用する場合には、ポップアップの「土質試験結果」の欄の 「XML」を右クリックして「名前を付けてリンク先を保存」してご利用ください。

### 4.3.3 PDF で提供する地盤情報の表示方法

### (1)土性図の表示

ポップアップの「ボーリングデータ」の欄の「柱状図」をクリックすると、土性図の PDF ファ イルが表示されます。

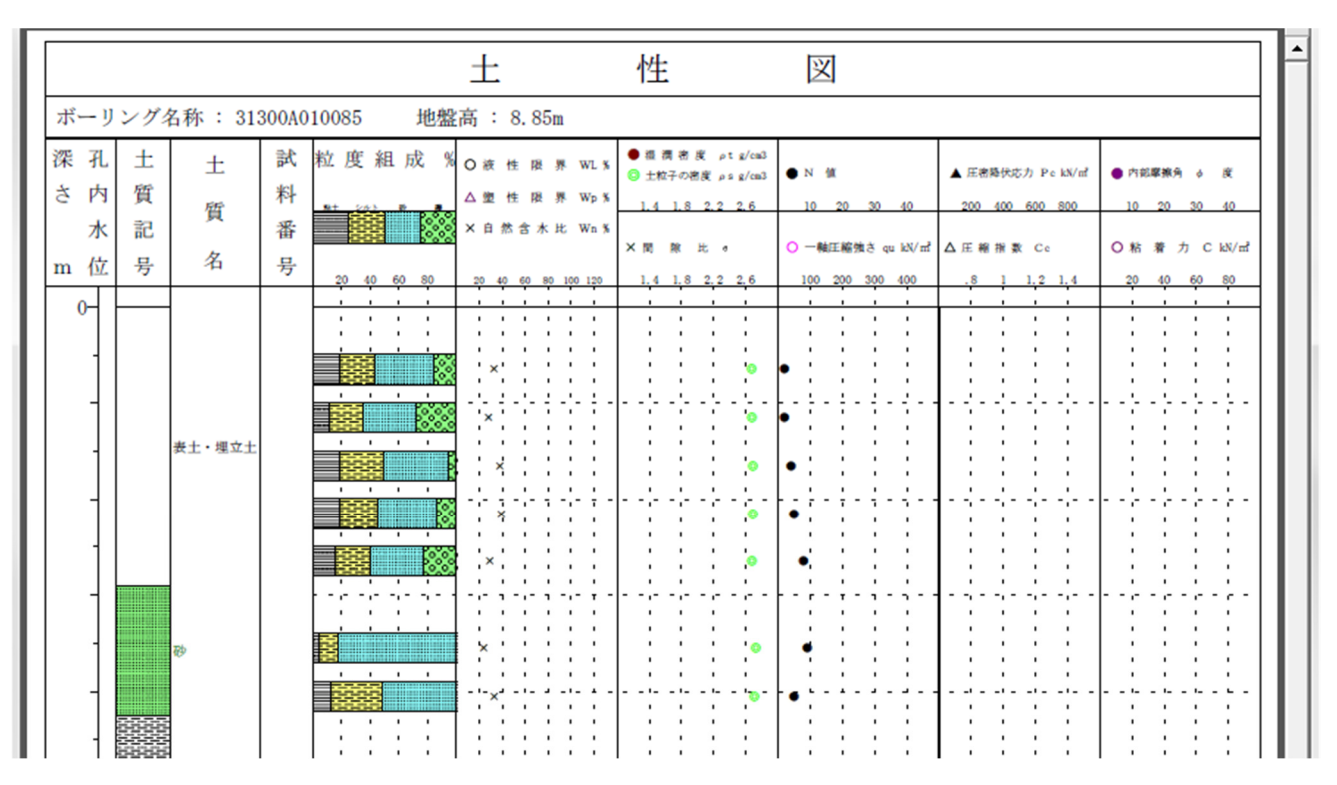

 土性図には、層相区分と土質試験結果のグラフを併せて表示しています。 PDF で提供している土性図の XML 形式のデータはありません。ご了承ください。

### (2)土質試験結果一覧表の表示

 ポップアップ表示の「土質試験結果」の欄に「一覧表」と表示されるものは、土質試験結果表を表 示できます。「土質試験結果」の欄に「一覧表」が表示されない場合、土質試験結果一覧表のデータが 登録されていませんので、ご了承ください

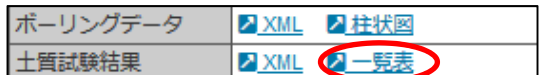

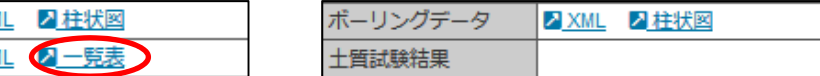

ポップアップの「土質試験結果」の欄の「一覧表」をクリックすると、土質試験結果一覧表の PDF ファイルが表示されます。

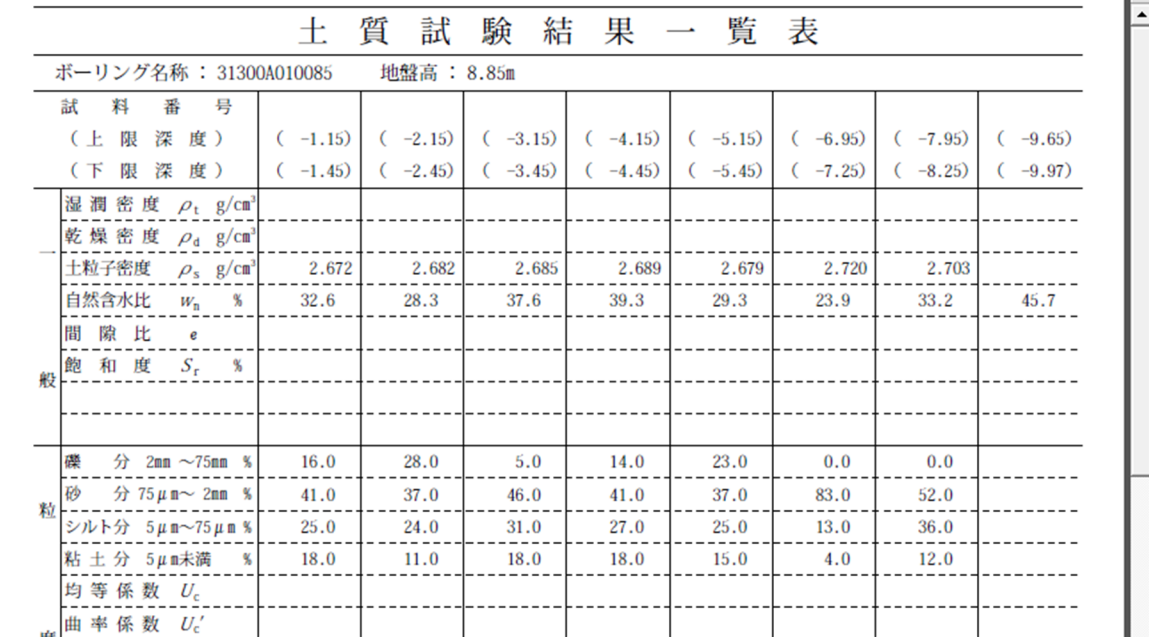

PDF で提供している土質試験結果一覧表(土質試験結果の欄に「XML」が表示されないもの)には、 XML 形式のデータはありません。ご了承ください。